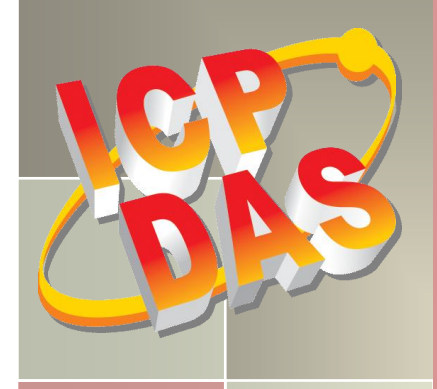

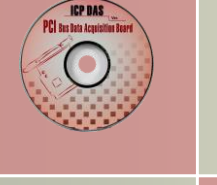

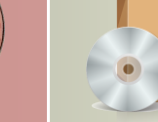

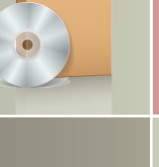

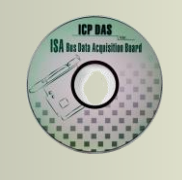

# **PISO-DIO Series Classic Driver DLL Software Manual**

Version 1.4, Jun. 2015

#### **SUPPORTS**

Board includes PISO-C64(U), PEX-C64, PISO-P64, PISO-P64U(-24V), PEX-P64(-24V), PISO-730U, PISO-730(-5V), PEX-730, PISO-730A(-5V), PEX-P32A32, PISO-32A32(U)(-5V), PISO-P32C32(U)(-5V), PEX-P32C32, PISO-P32S32WU, PISO-1730U, PISO-P8R8(U), PISO-P8SSR8AC, PISO-P8SSR8DC, PISO-P16R16U, PEX-P16R16i and PEX-P8R8i.

#### **WARRANTY**

All products manufactured by ICP DAS are warranted against defective materials for a period of one year from the date of delivery to the original purchaser.

#### **WARNING**

ICP DAS assumes no liability for damages consequent to the use of this product. ICP DAS reserves the right to change this manual at any time without notice. The information furnished by ICP DAS is believed to be accurate and reliable. However, no responsibility is assumed by ICP DAS for its use, nor for any infringements of patents or other rights of third parties resulting from its use.

#### **COPYRIGHT**

Copyright © 2015 by ICP DAS. All rights are reserved.

#### **TRADEMARKS**

Names are used for identification only and may be registered trademarks of their respective companies.

#### **CONTACT US**

If you have any question, feel to contact us by email at: Email[: service@icpdas.com](mailto:service@icpdas.com) or [service.icpdas@gmail.com](mailto:service.icpdas@gmail.com) We will respond to you within 2 working days.

# **TABLE OF CONTENTS**

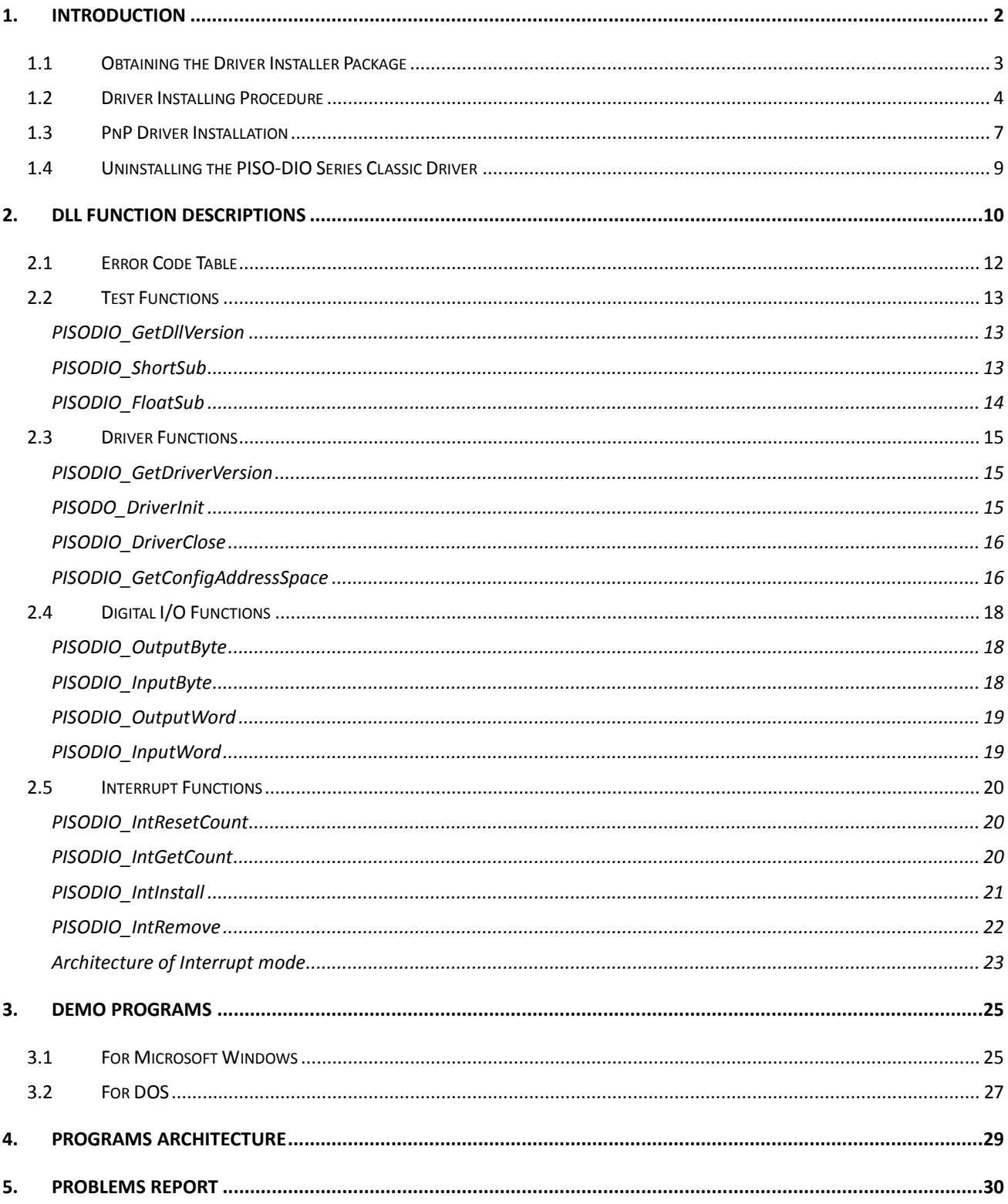

# <span id="page-2-0"></span>**1. Introduction**

The software is a collection of 5V/TTL digital I/O and isolation digital I/O subroutines for PISO-813 series card add-on cards for **Windows 95/98/NT, Windows 2000 and 32-bit Windows XP/2003/Vista/7/8** applications. The application structure is presented in the following diagram.

The subroutines in **PISODIO.DLL** are easy understanding as its name standing for. It provides powerful, easy-to-use subroutine for developing your data acquisition application. Your program can call these DLL functions by **VB, VC, Delphi, BCB, VB.NET 2005 and C#.NET 2005** easily. To speed-up your developing process, some demonstration source program are provided.

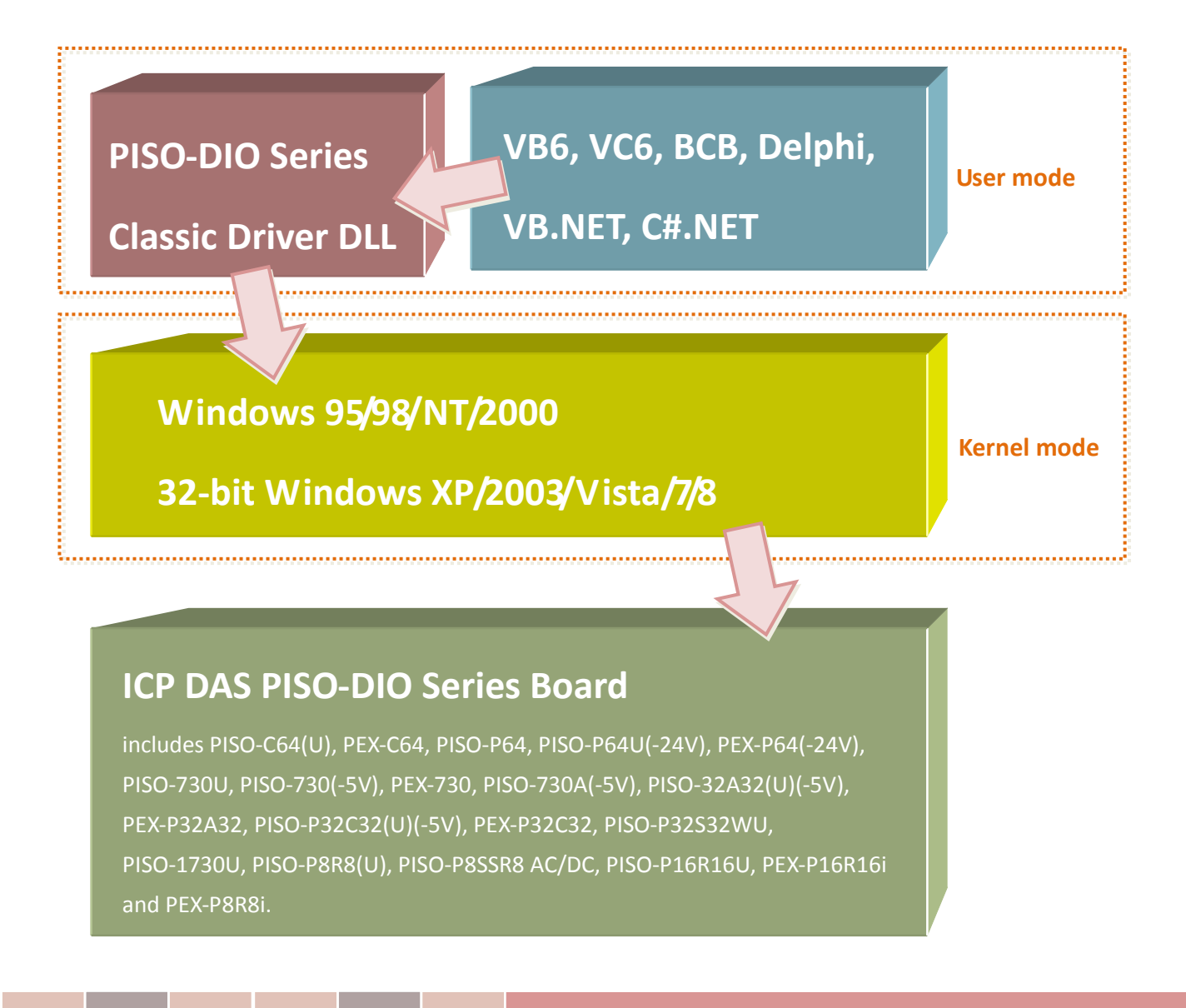

# <span id="page-3-0"></span>**1.1 Obtaining the Driver Installer Package**

PISO-DIO series card can be used on Linux and Windows 95/98/NT/2000 and 32-bit XP/2003/Vista/7/8 based systems, and the drivers are fully Plug & Play (PnP) compliant for easy installation.

The driver installer package for the PISO-DIO series can be found on the supplied CD-ROM, or can be obtained from the ICP DAS FTP web site. The location and addresses are indicated in the table below:

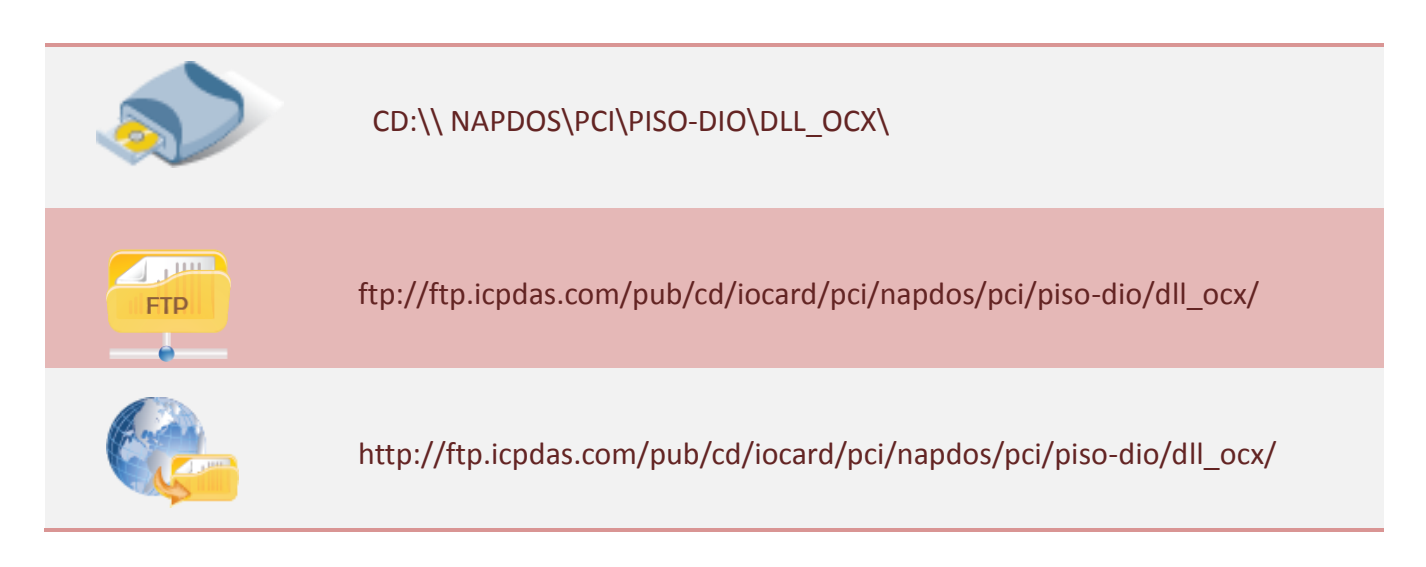

#### Install the appropriate driver for your operating system, as follows:

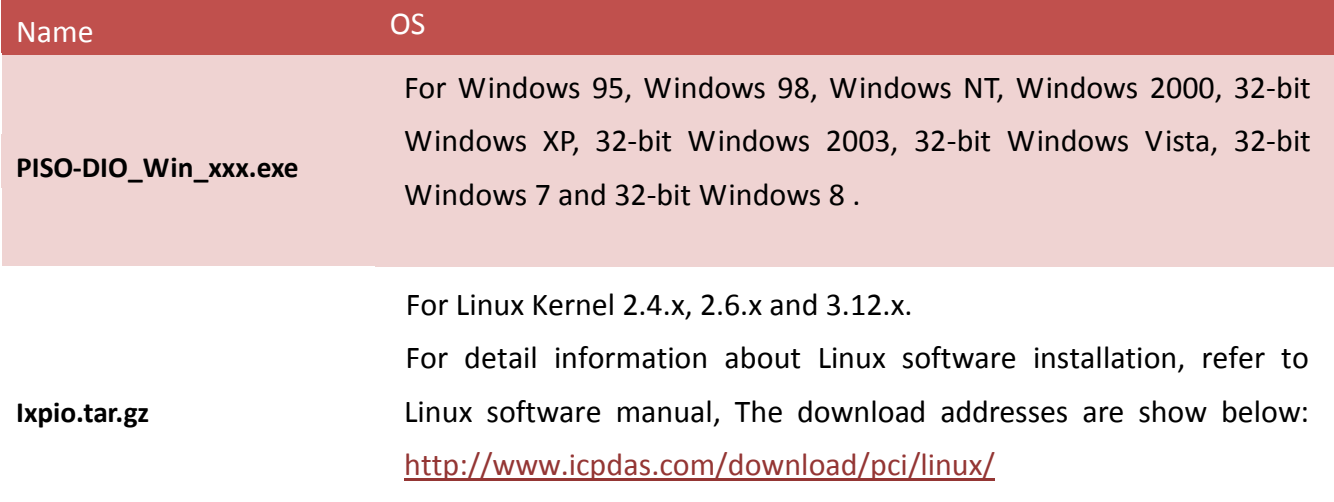

# <span id="page-4-0"></span>**1.2 Driver Installing Procedure**

Before the driver installation, you must complete the hardware installation. For detailed information about the hardware installation, please refer to appropriate hardware user manual for your PISO-DIO series card.

The hardware user manual is contained in:

CD:\NAPDOS\PCI\PISO-DIO \Manual\

<http://ftp.icpdas.com/pub/cd/iocard/pci/napdos/pci/piso-dio/manual/>

To install the PISO-DIO series classic drivers, follow the procedure described below:

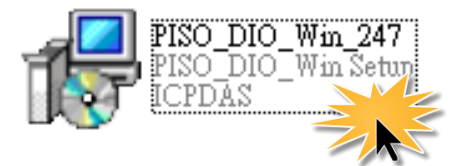

Step 1: Double-Click **"PISO-DIO\_Win\_xxxx.exe"** to install driver.

Step 2: Click the **"Next>"** button to start the installation on the **"Setup – PISO\_DIO\_Win"** window.

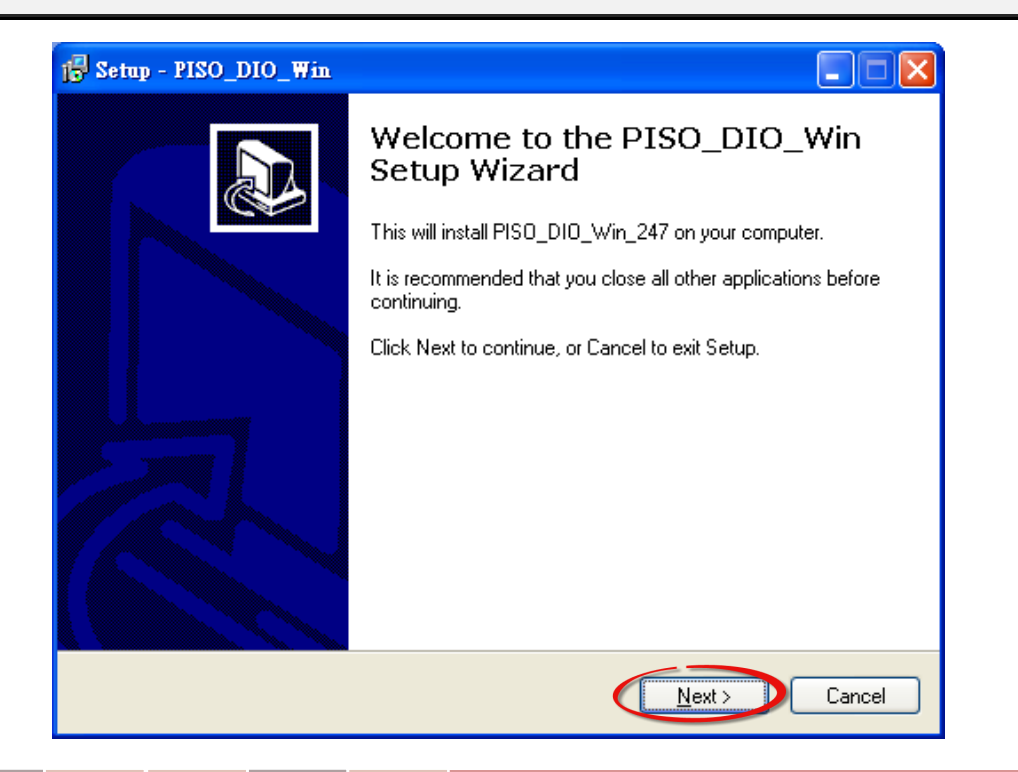

Step 3: Click the **"Next>"** button to install the driver into the **default** folder.

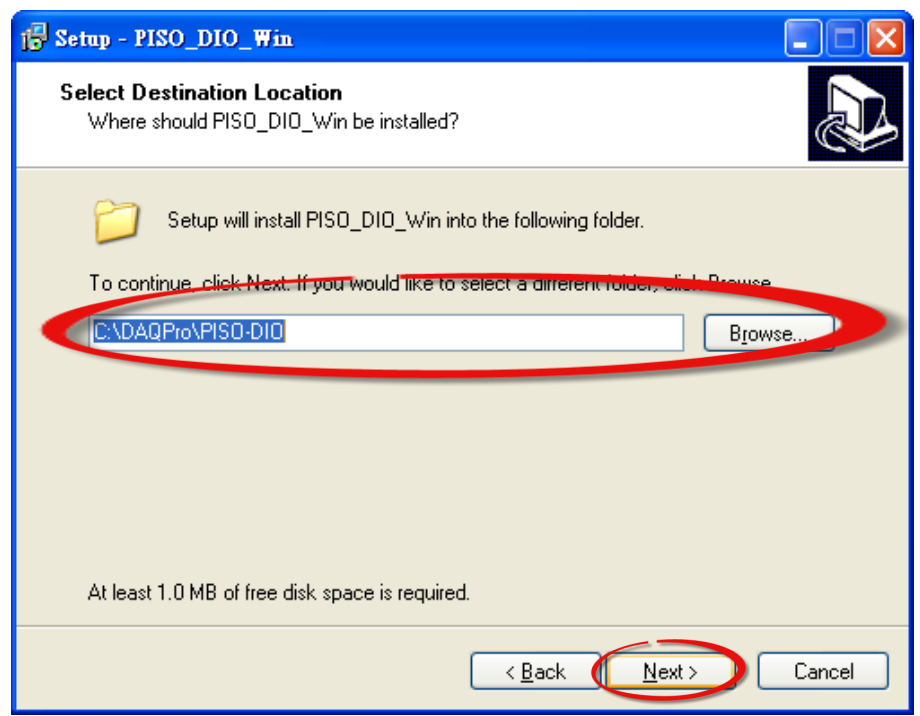

Step 4: Click the **"Install"** button to continue.

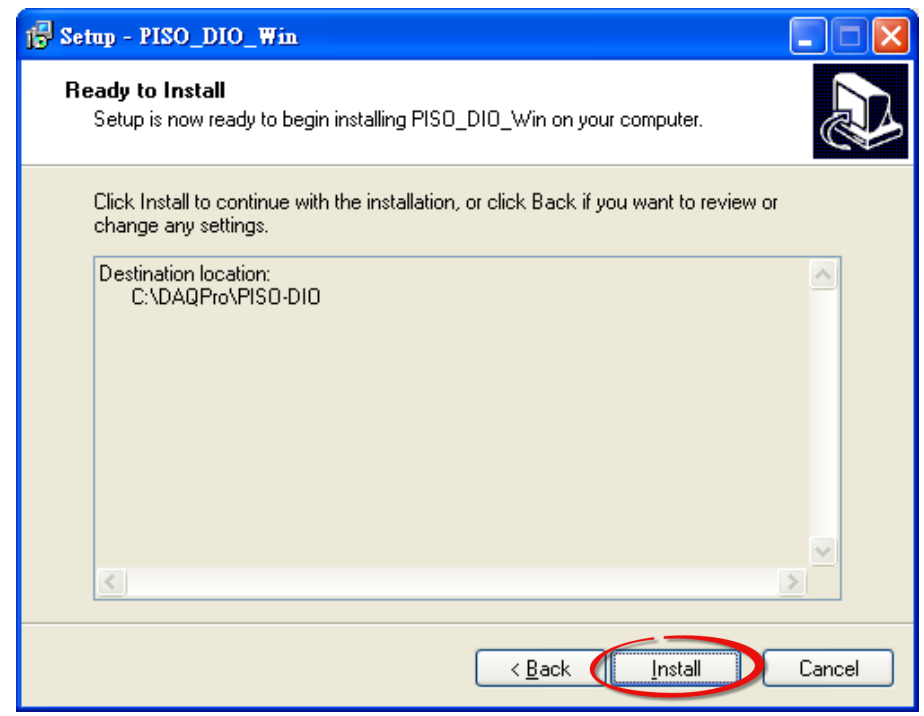

Step 5: Selection **"No, I will restart my computer later"** and then click the **"Finish"** button.

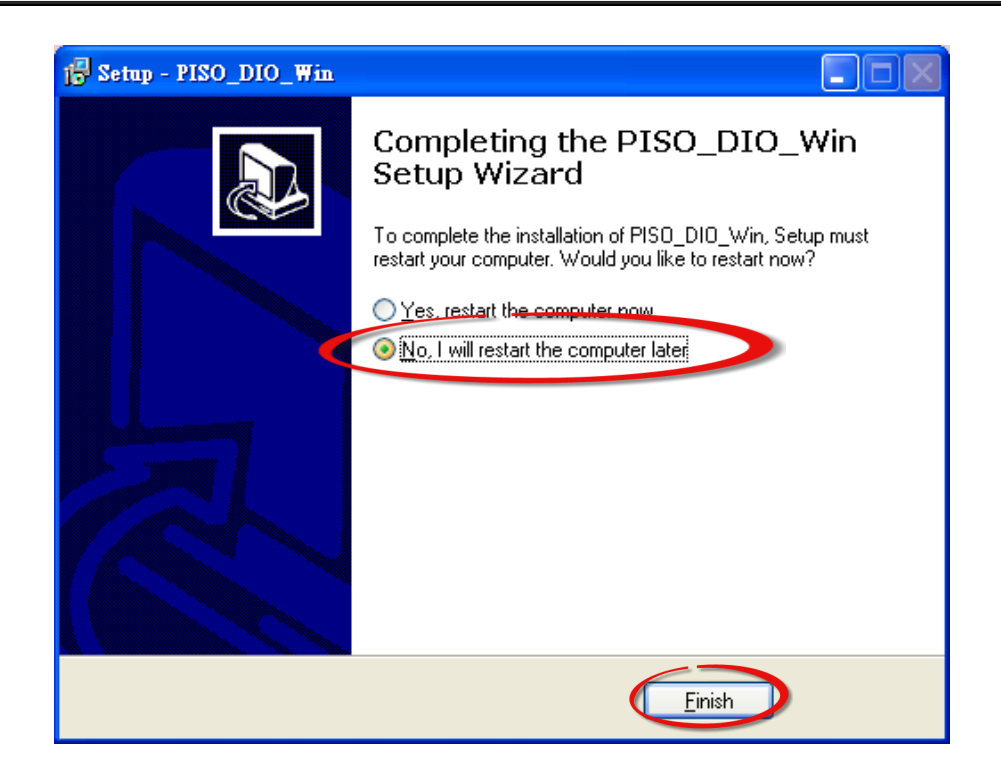

## <span id="page-7-0"></span>**1.3 PnP Driver Installation**

Step 1: The system should find the new card and then continue to finish the Plug&Play steps.

*Note: Some operating system (such as Windows Vista/7) will find the new card and make it work automatically, so the Step2 to Step4 will be skipped.*

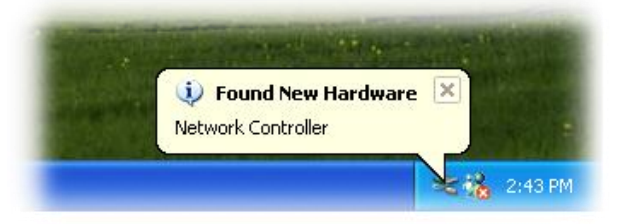

Step 2: Select **"Install the software automatically [Recommended]"** and click the **"Next>"**  button.

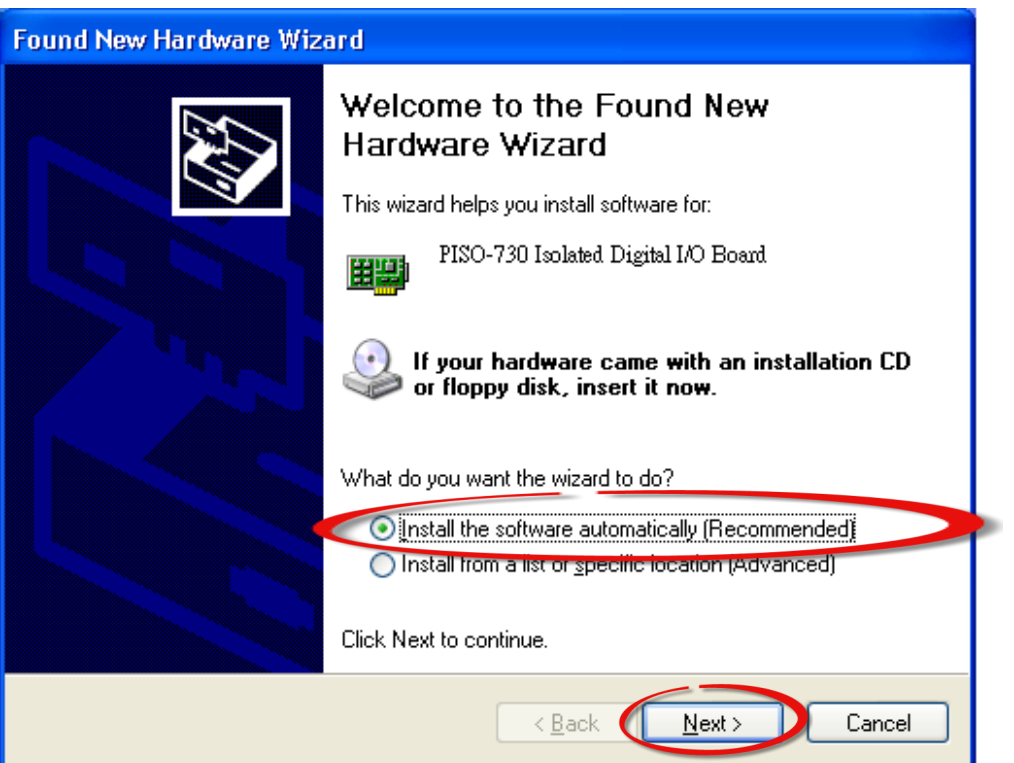

### Step 3: Click the **"Finish"** button.

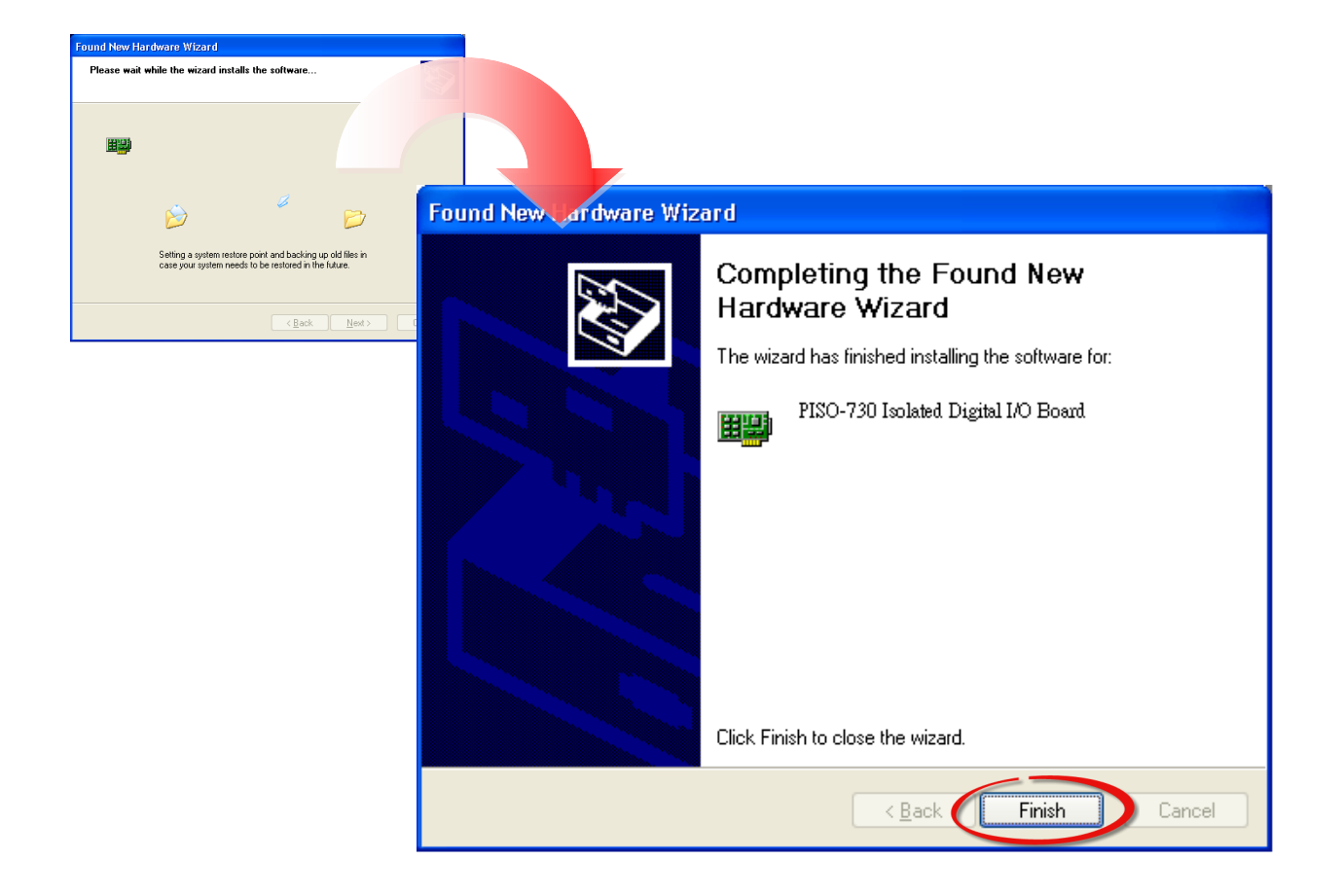

Step 4: Windows pops up **"Found New Hardware"** dialog box again.

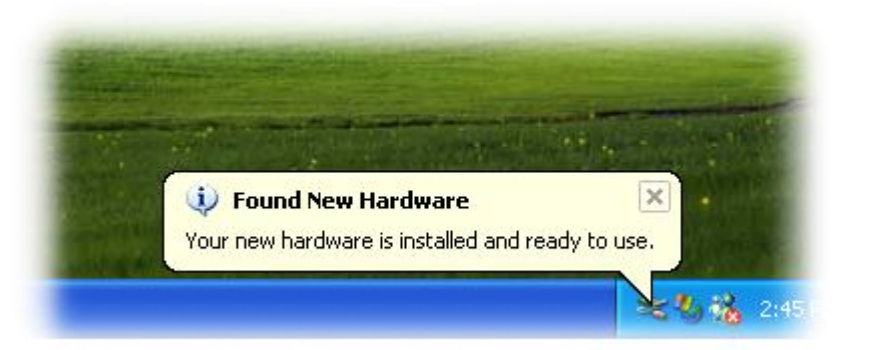

# <span id="page-9-0"></span>**1.4 Uninstalling the PISO-DIO Series Classic Driver**

The ICP DAS PISO-DIO series classic driver includes an uninstallation utility that allows you remove the software from your computer. To uninstall the software, follow the procedure described below:

Step 1: Double clock the **unins000.exe** uninstaller application, which can be found in the following folder: **C:\DAQPro\PISO-DIO**.

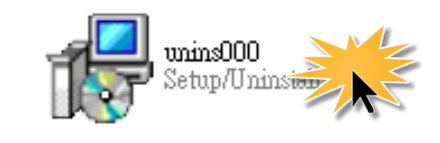

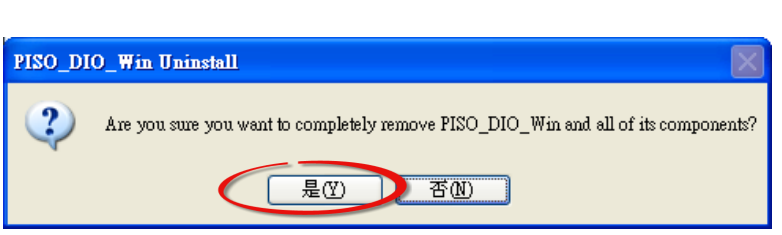

Step 2: A dialog box will be displayed asking you to confirm that you want to remove the utility program. Click the "**Yes"** button to continue.

Step 3: The **"Remove Shared File?"** dialog box will then be displayed to confirm whether you want to remove the share files. Click the **"Yes to All"** button to continue.

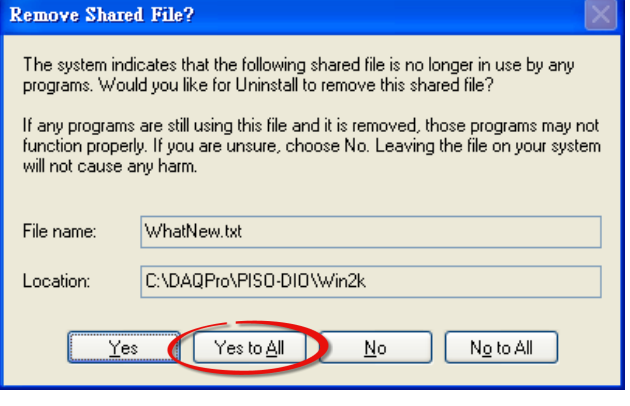

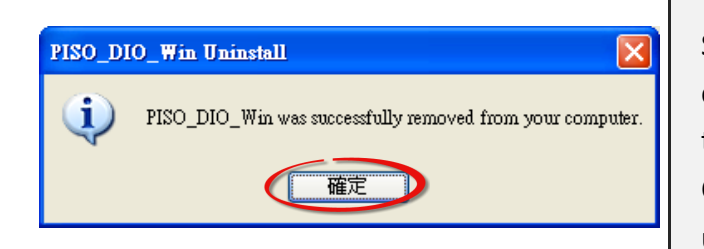

Step 4: After the uninstallation process is complete, a dialog box will be displayed to you that the driver was successfully removed. Click the **"OK"** button to finish the uninstallation process.

# <span id="page-10-0"></span>**2. DLL Function Descriptions**

All of the functions provided for PISO-DIO series card are listed below in Tables 2-2 to 2-4. This list of functions is expanded on in the text that follows. However, in order to make a clear and simplified description of the functions, the attributes of the input and output parameters for every function is indicated as [input] and [output] respectively, as shown in following table. Furthermore, the error code of all functions supported by PISO-DIO series card is also listed in Section 2-1.

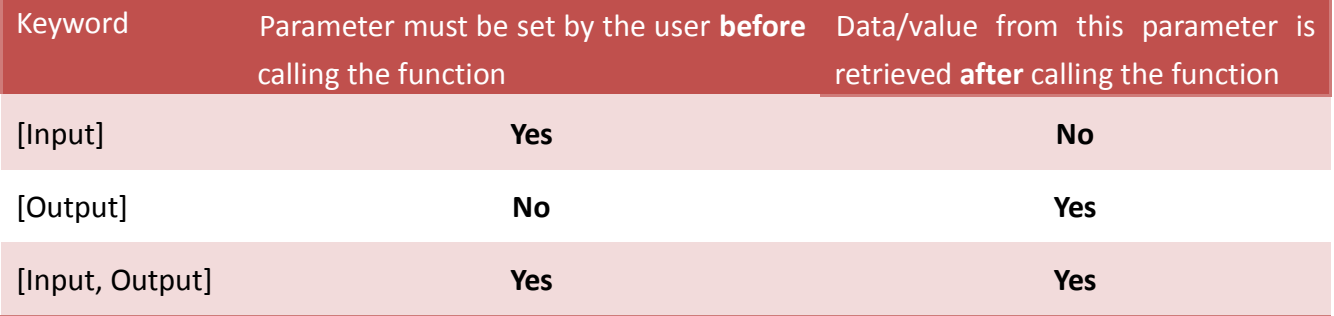

### **Table2-1:** Test Functions Table of PISODIO.DLL

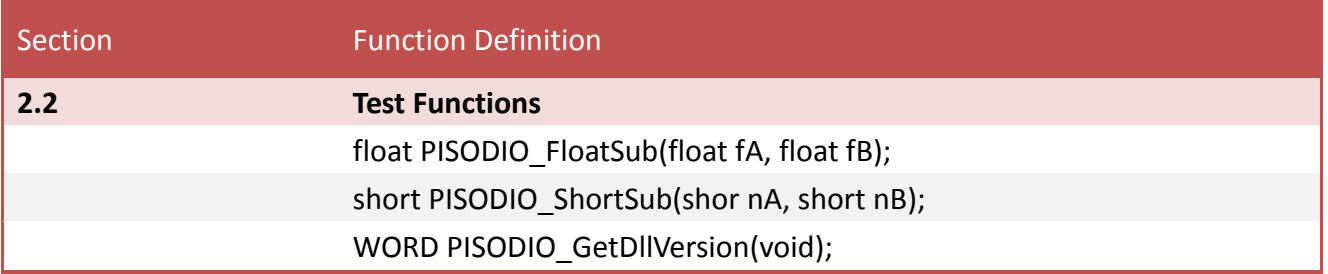

### **Table2-2:** Driver Functions Table of PISODIO.DLL

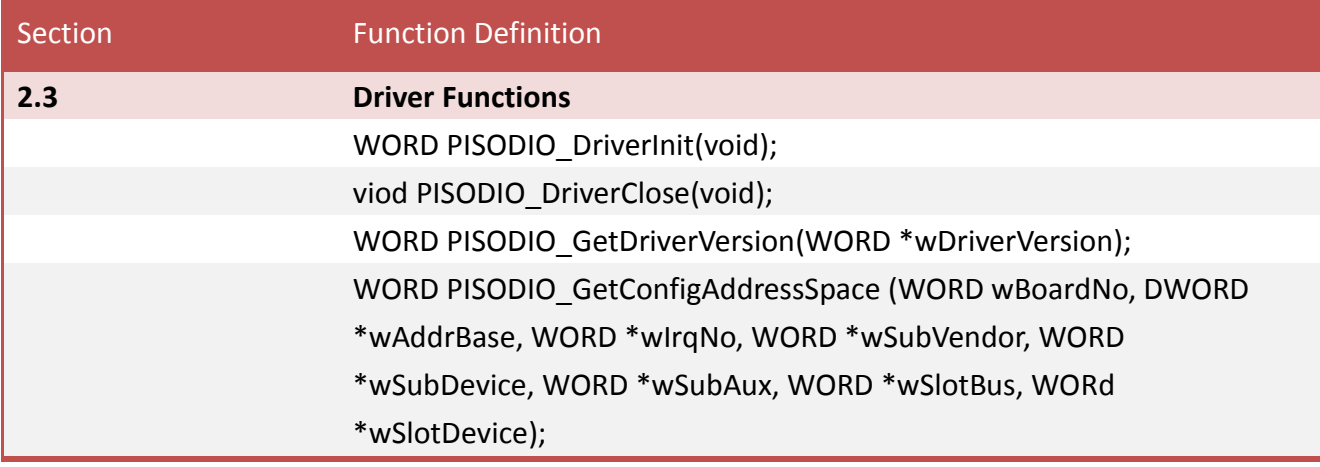

#### **Table2-3:** DIO Functions Table of PISODIO.DLL

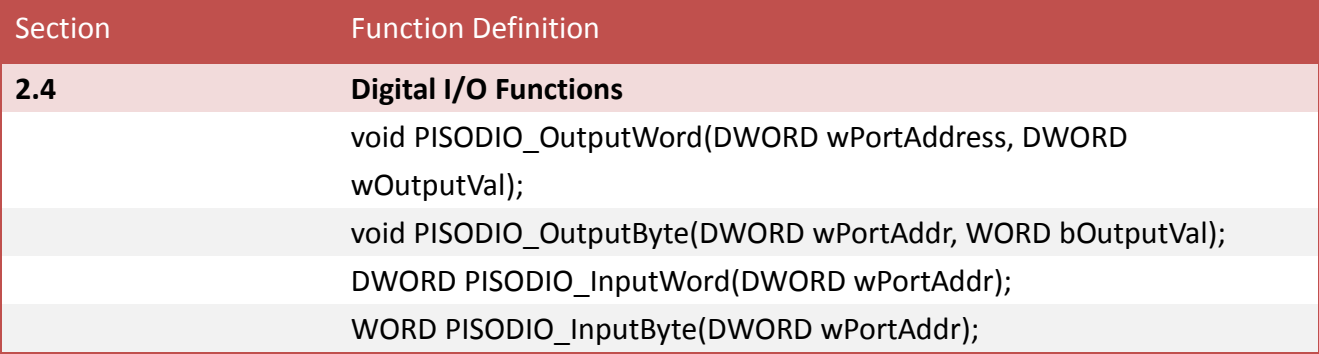

#### **Table2-4:** A/D Functions Table of PISODIO.DLL

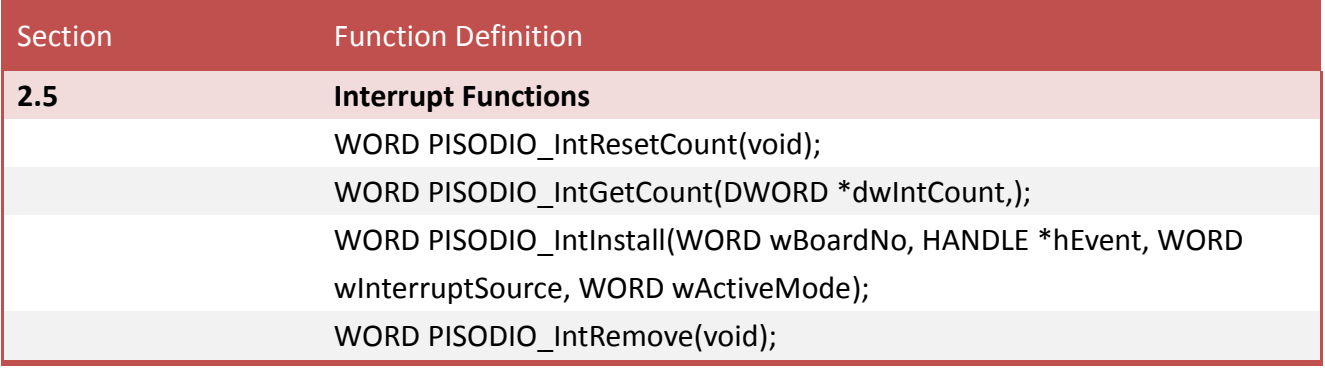

# <span id="page-12-0"></span>**2.1 Error Code Table**

For the most errors, it is recommended to check:

- 1. Does the device driver installs successful?
- 2. Does the card have plugged?
- 3. Does the card conflicts with other device?
- 4. Close other applications to free the system resources.
- 5. Try to use another slot to plug the card.
- 6. Restart your system to try again.

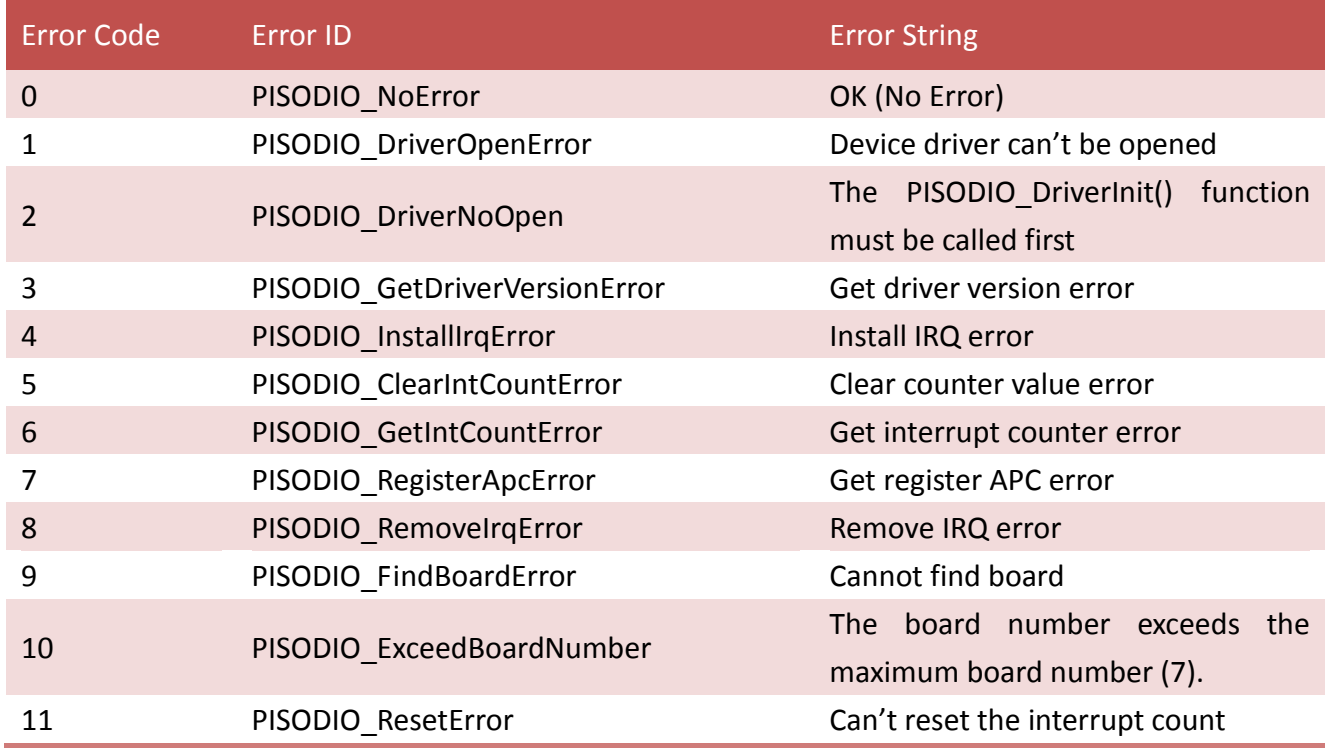

# <span id="page-13-0"></span>**2.2 Test Functions**

### <span id="page-13-1"></span>**PISODIO\_GetDllVersion**

To get the version number of PISODIO.DLL.

 **Syntax:** WORD **PISODIO\_GetDllVersion**(void); **Parameters:** None **Returns:** DLL version information. For example: If 200(hex) value is return, it means driver version is 2.00.

### <span id="page-13-2"></span>**PISODIO\_ShortSub**

To perform the subtraction as **nA - nB** in short data type. This function is provided for testing DLL linkage purpose.

 **Syntax:** short **PISODIO\_ShortSub**(short **nA**, short **nB**); **Parameters:** *nA* [Input] 2 bytes short data type value *nB* [Input] 2 bytes short data type value **Returns:** The value of nA - nB

User Manual, Ver. 1.4, Jun. 2015, Page: 13

### <span id="page-14-0"></span>**PISODIO\_FloatSub**

To perform the subtraction as **fA - fB** in float data type. This function is provided for testing DLL linkage purpose.

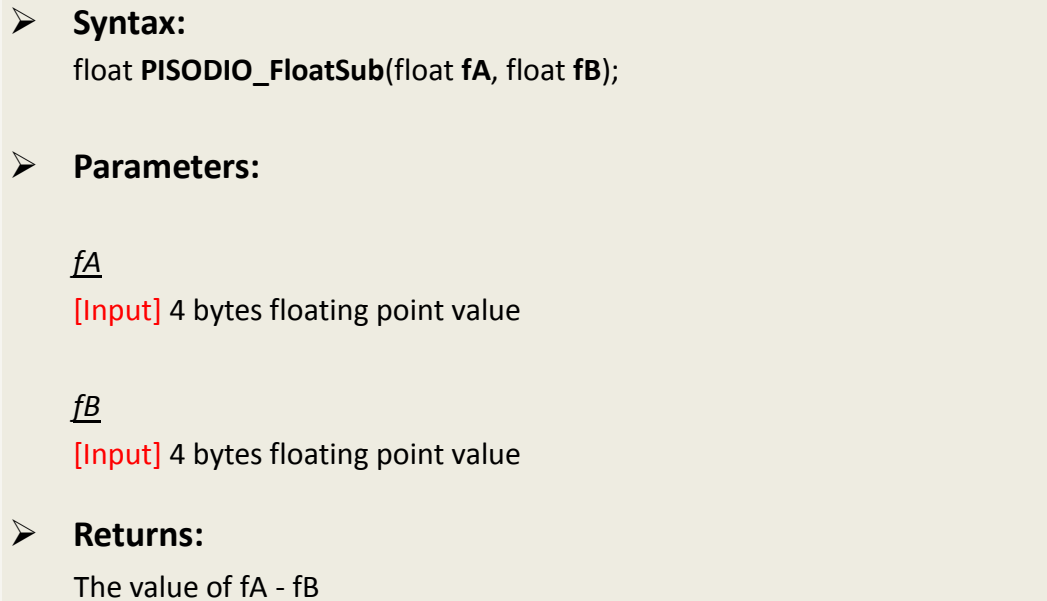

# <span id="page-15-0"></span>**2.3 Driver Functions**

### <span id="page-15-1"></span>**PISODIO\_GetDriverVersion**

This subroutine will read the version number of PISO-DIO driver.

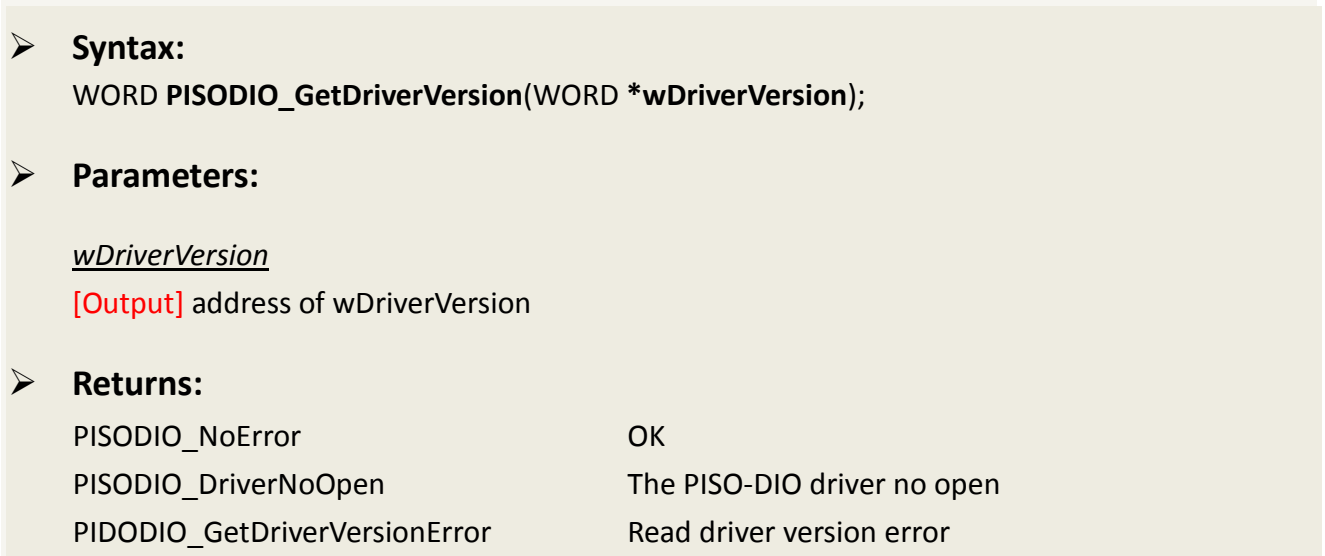

### <span id="page-15-2"></span>**PISODO\_DriverInit**

This subroutine will open the PISO-DIO driver and allocate the resource for the device. This function must be called once before calling other PISO-DIO functions.

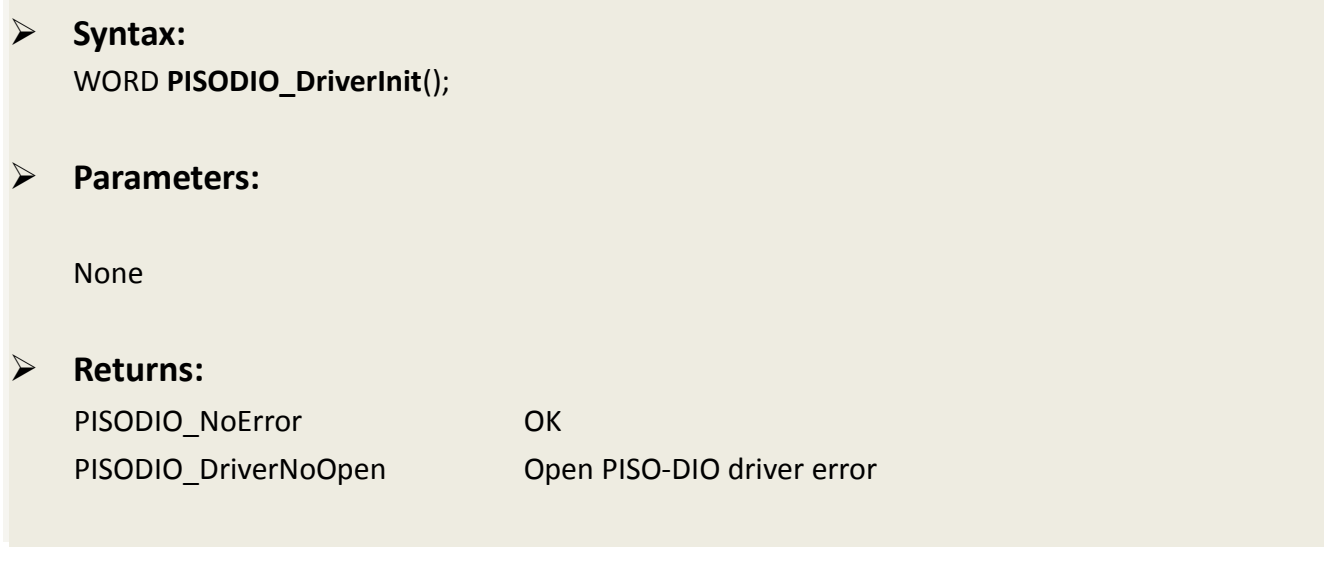

### <span id="page-16-0"></span>**PISODIO\_DriverClose**

W This subroutine will close the PISO-DIO Driver and release the resource from the device. This function must be called once before exit the user's application.

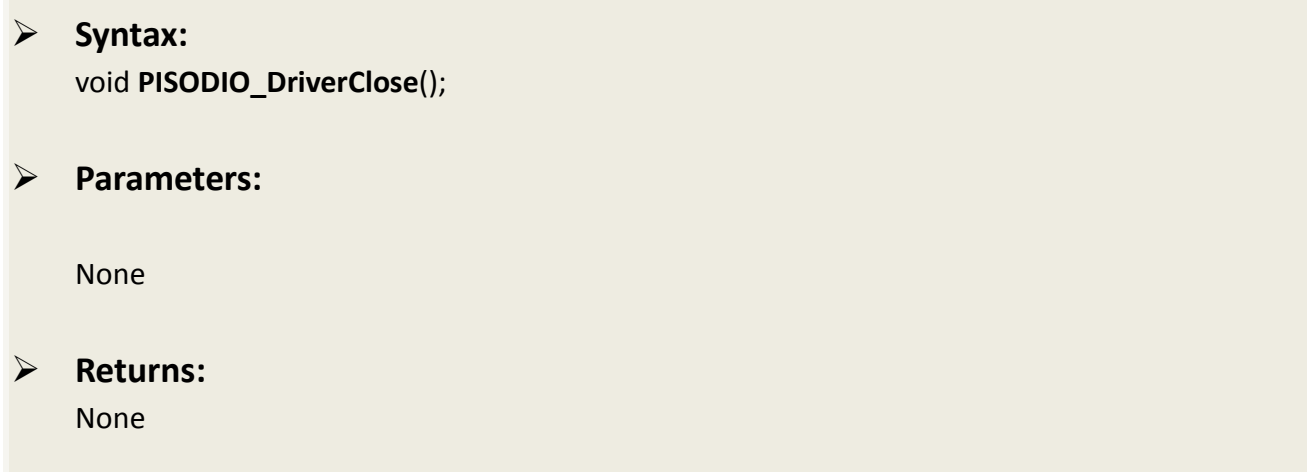

### <span id="page-16-1"></span>**PISODIO\_GetConfigAddressSpace**

Get the I/O address of PISO-DIO series board n.

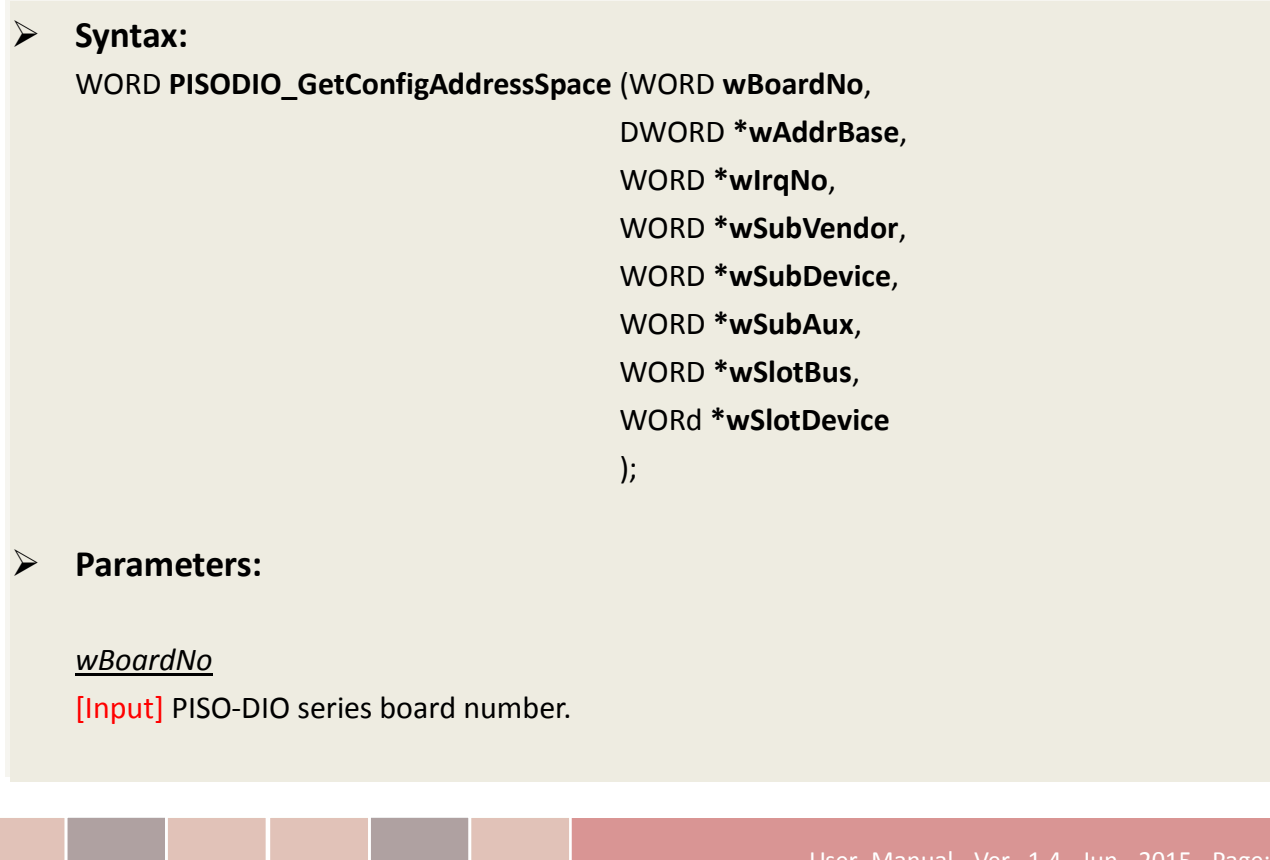

#### *wAddrBase*

[Output] The base address of PISO-DIO series board. Only the low WORD is valid.

#### *wIrqNo*

[Output] The IRQ number that the PISO-DIO series board using.

*wSubVendor* [Output] Sub Vendor ID.

*wSubDevice* [Output] Sub Device ID.

*wSubAux* [Output] Sub Aux ID.

*wSlotBus* [Output] Slot Bus number.

*wSlotDevice* [Output] Sub Device ID.

#### **Returns:**

PISODIO\_NoError OK PISODIO\_FindBoardError Handshake check error PIDODIO\_ExceedBoardError wBoardNo is invalidated

# <span id="page-18-0"></span>**2.4 Digital I/O Functions**

### <span id="page-18-1"></span>**PISODIO\_OutputByte**

This subroutine will send the 8 bits data to the desired I/O port.

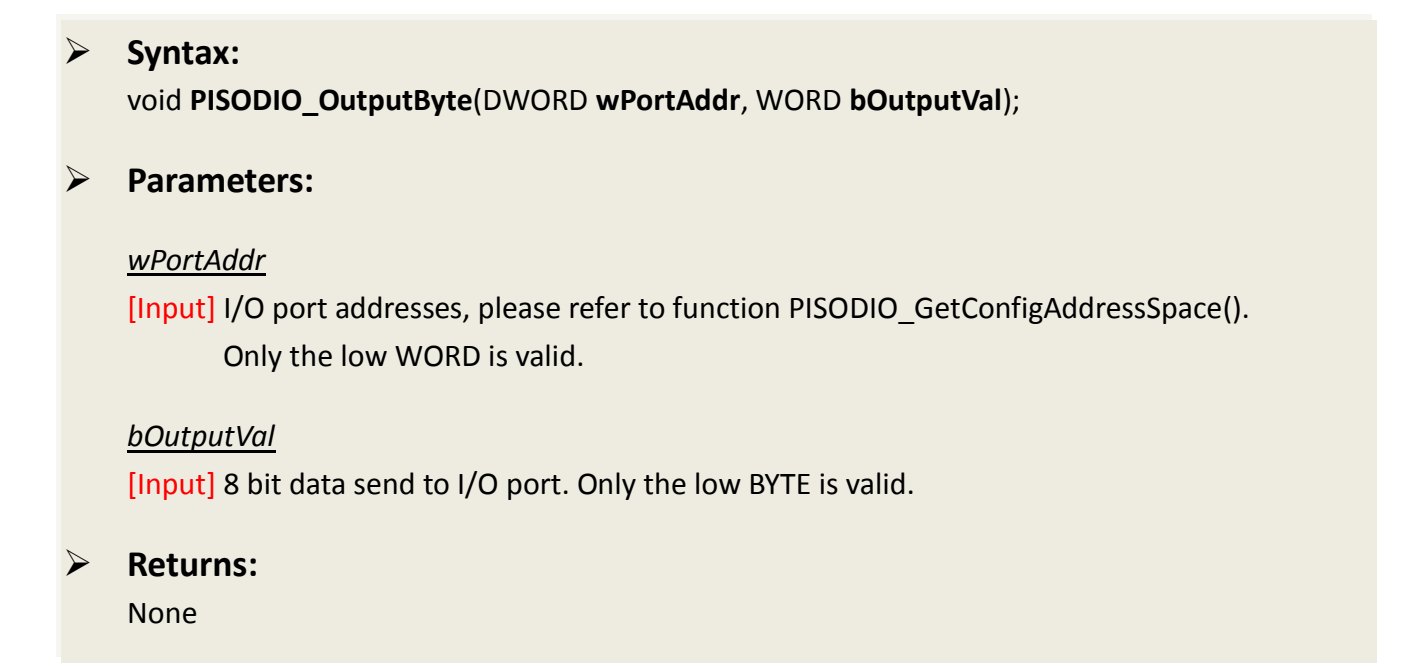

### <span id="page-18-2"></span>**PISODIO\_InputByte**

This subroutine will input the 8 bit data from the desired I/O port.

 **Syntax:** WORD **PISODIO\_InputByte**(DWORD **wPortAddr**);

### **Parameters:**

#### *wPortAddr*

[Input] I/O port addresses, please refer to function PISODIO GetConfigAddressSpace(). Only the low WORD is valid.

 **Returns:** 16 bits data with the leading 8 bits are all 0. (Only the low BYTE is valid.)

### <span id="page-19-0"></span>**PISODIO\_OutputWord**

This subroutine will send the 16 bits data to the desired I/O port.

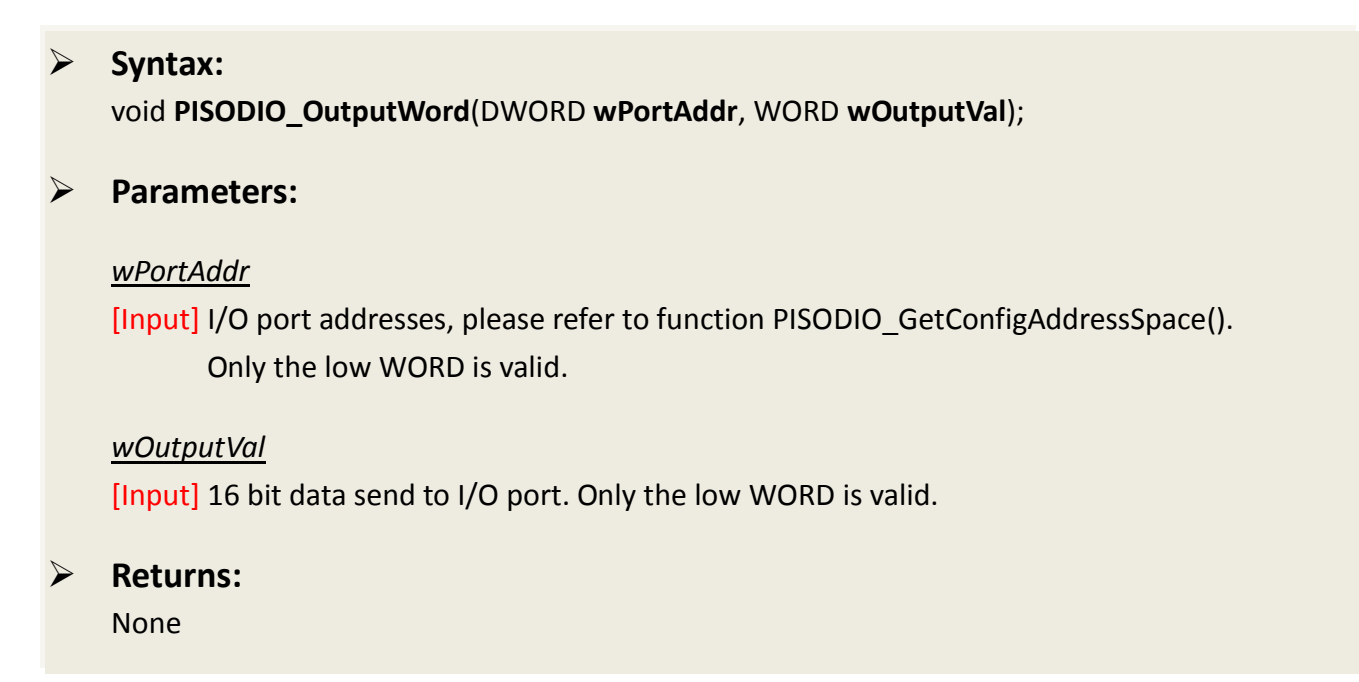

### <span id="page-19-1"></span>**PISODIO\_InputWord**

This subroutine will input the 16 bit data from the desired I/O port.

 **Syntax:** WORD **PISODIO\_InputWord**(DWORD **wPortAddr**);

### **Parameters:**

*wPortAddr*

[Input] I/O port addresses, please refer to function PISODIO GetConfigAddressSpace(). Only the low WORD is valid.

### **Returns:**

16 bits data. Only the low WORD is valid.

# <span id="page-20-0"></span>**2.5 Interrupt Functions**

### <span id="page-20-1"></span>**PISODIO\_IntResetCount**

This subroutine wills reset the dwIntCount defined in device-driver.

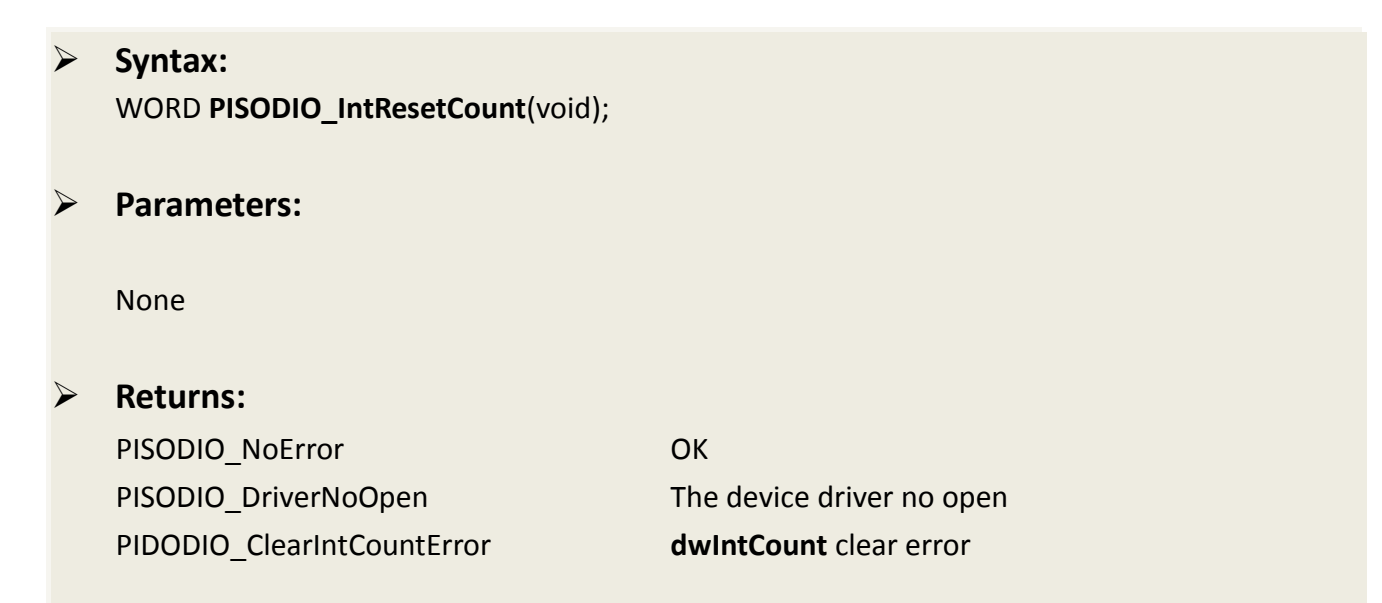

### <span id="page-20-2"></span>**PISODIO\_IntGetCount**

This subroutine will read the **dwIntCount** defined in device driver.

 **Syntax:** WORD **PISODIO\_IntGetCount**(WORD **\*dwIntCount**); **Parameters:** *\*dwIntCount* [Output] Address of dwIntCount, which will stores the counter value of interrupt. **Returns:** PISODIO\_NoError OK PISODIO GetIntCountError dwIntCount read error

### <span id="page-21-0"></span>**PISODIO\_IntInstall**

This subroutine will install the IRQ service routine.

### **Syntax:** WORD **PISODIO\_IntInstall**(WORD **wBoardNo,** HANDLE **\*hEvent,** WORD **wInterruptSource,**  WORD **wActiveMode**);

**Parameters:**

### *wBoardNo*

[Input] Which board to be used.

#### *hEvent*

[Input] Address of an Event handle. The user's program must call the Windows API function "Create Event()" to create the event-object.

#### *wInterruptSource*

[Input] What the Interrupt-Source to be used? Please refer to hardware user manual for the detail information.

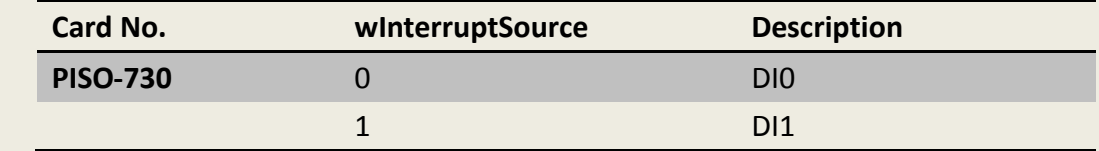

#### *wActiveMode*

[Input] When to trigger the interrupt? This can be PISODIO\_ActiveHigh or PISODIO\_ActiveLow.

### **Returns:**

PISODIO\_NoError OK PISODIO InstallIrqError IRQ installation error

### <span id="page-22-0"></span>**PISODIO\_IntRemove**

This subroutine will remove the IRQ service routine.

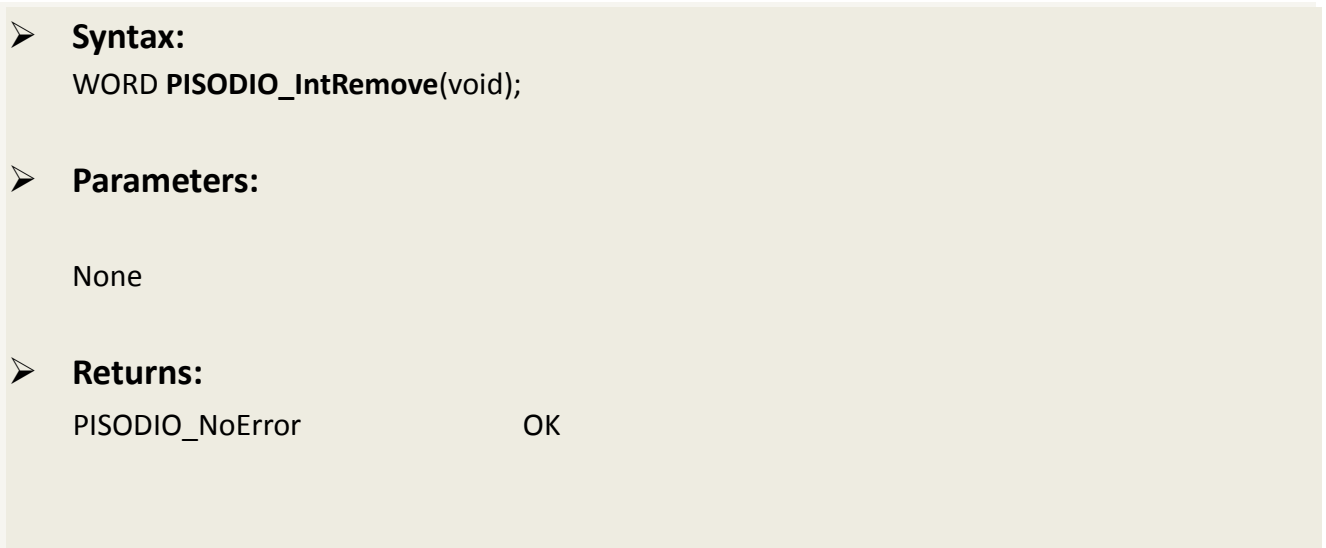

### <span id="page-23-0"></span>**Architecture of Interrupt mode**

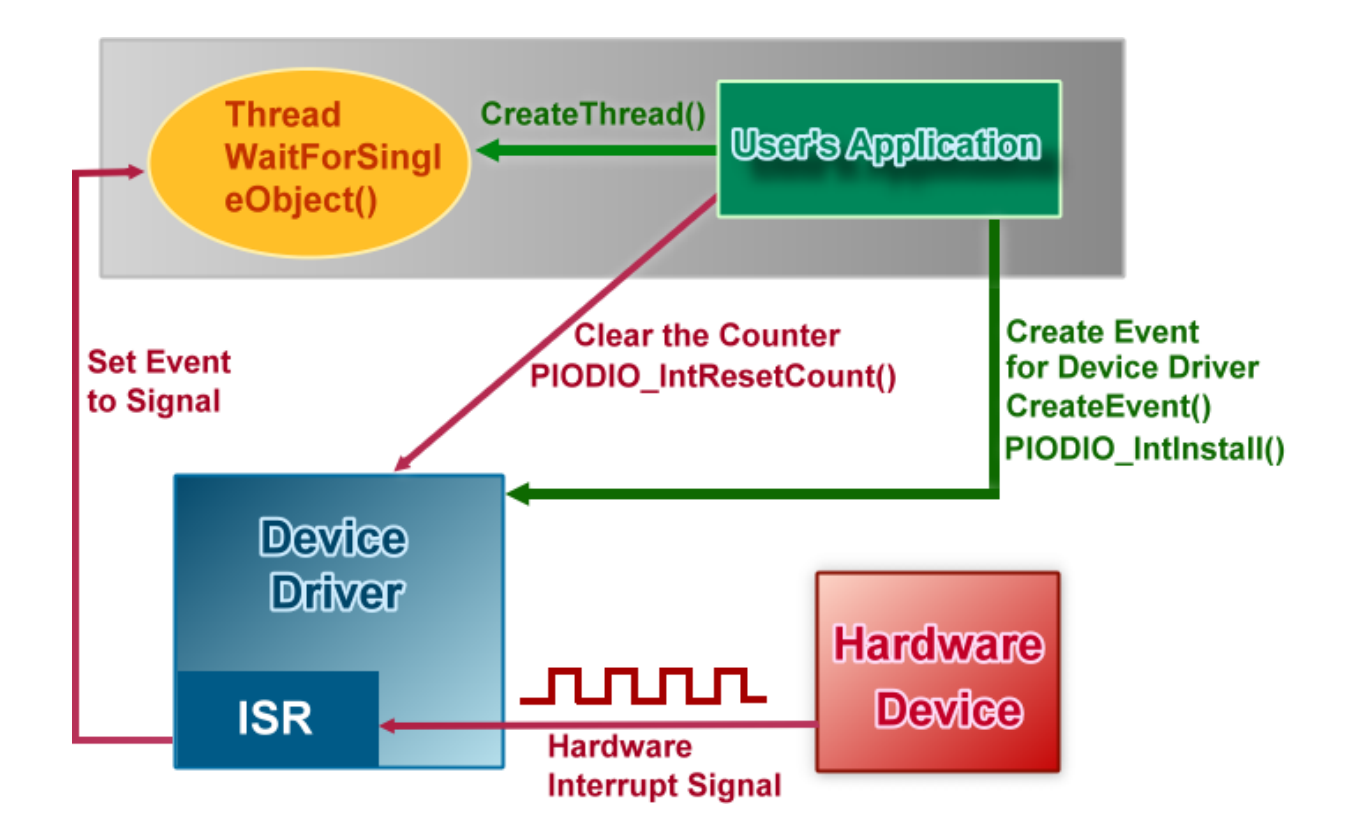

Please refer to the following Windows API functions:

The following portion description of these functions was copied from MSDN. For the detailed and completely information, please refer to MSDN.

### **CreateEvent( )**

The CreateEvent function creates or opens a named or unnamed event object.

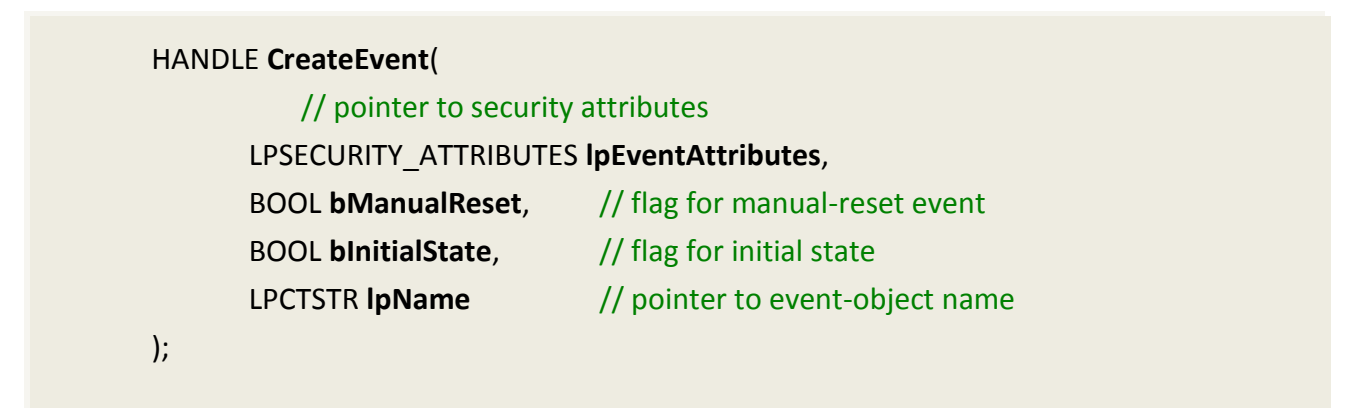

### **CreateThread( )**

The CreateThread function creates a thread to execute within the virtual address space of the calling process.

To create a thread that runs in the virtual address space of another process, use the CreateRemoteThread function.

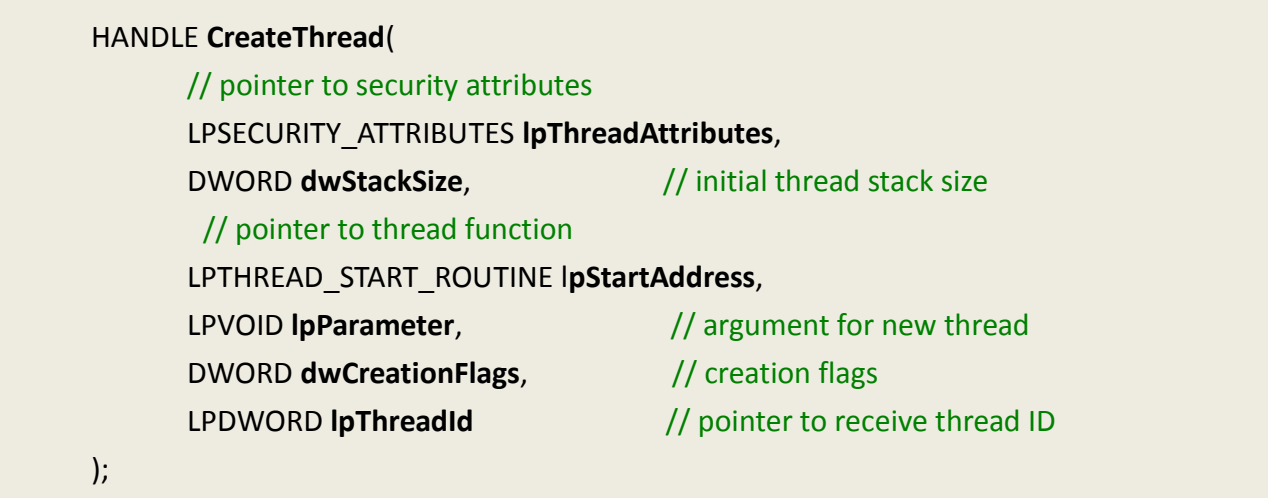

### **WaitForSingleObject( )**

The WaitForSingleObject function returns when one of the following occurs:

- The specified object is in the signaled state.
- The time-out interval elapses.

To enter an alertable wait state, use the WaitForSingleObjectEx function. To wait for multiple objects, use the WaitForMultipleObjects.

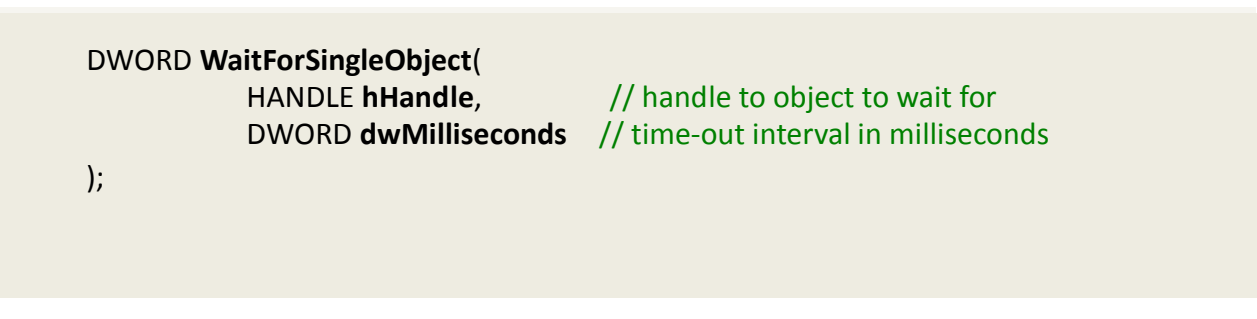

# <span id="page-25-0"></span>**3. Demo Programs**

### <span id="page-25-1"></span>**3.1 For Microsoft Windows**

ICP DAS PISO-DIO Series Classic Driver DLL contains a set of functions. It can be used in various application programs for PISO-DIO series card. The API functions supports many development environments and programming languages, including Microsoft Visual C++, Visual Basic, Borland Delphi, Borland C Builder++, Microsoft Visual C#.NET, Microsoft Visual VB.NET.

The demo programs of Windows OS for the PISO-DIO series can be found on the supplied CD-ROM, or can be obtained from the ICP DAS FTP web site. The location and addresses are indicated in the table below:

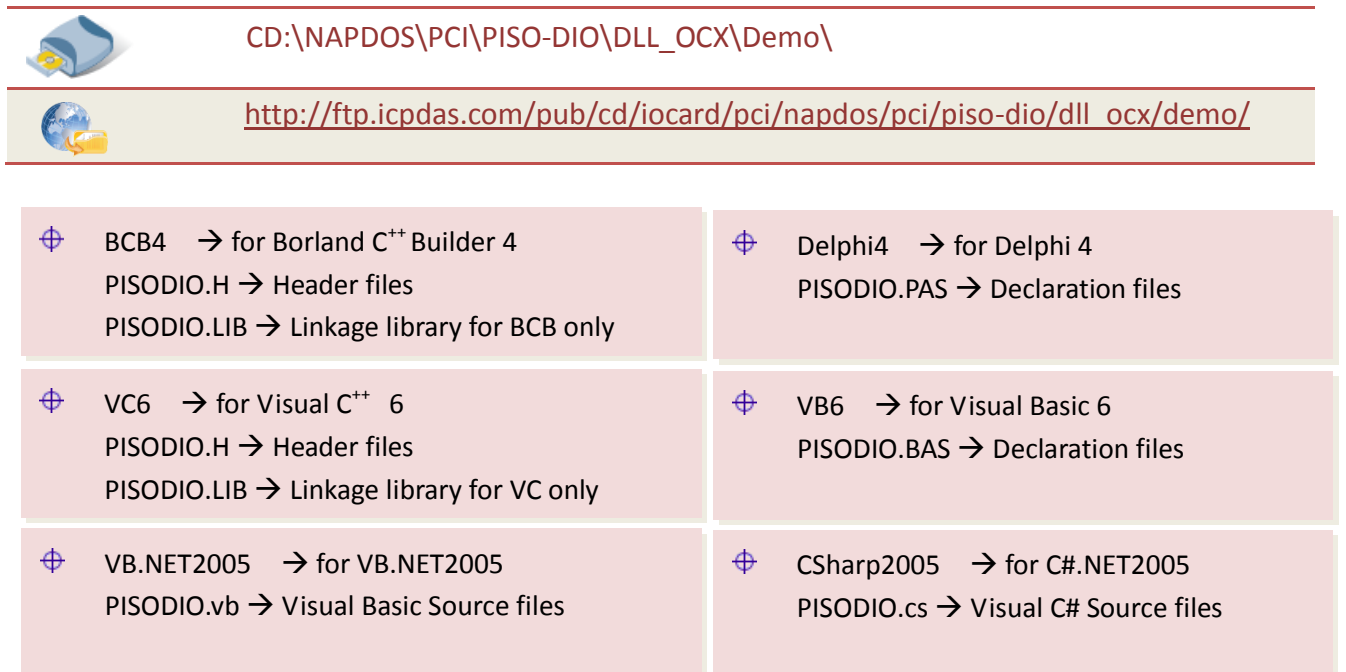

### Select the appropriate demo for your PISO-DIO series card, as follows:

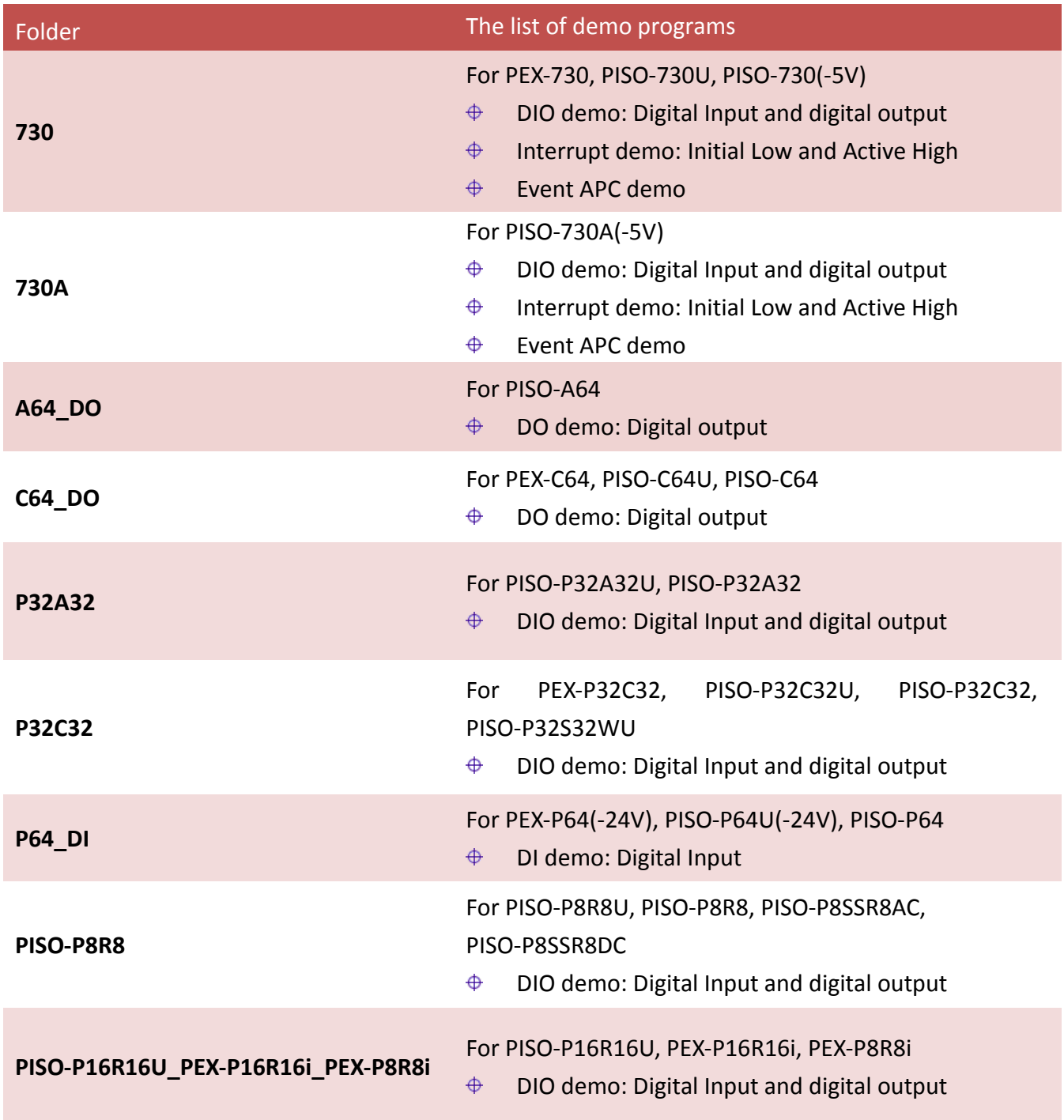

# <span id="page-27-0"></span>**3.2 For DOS**

The demo program is contained in:

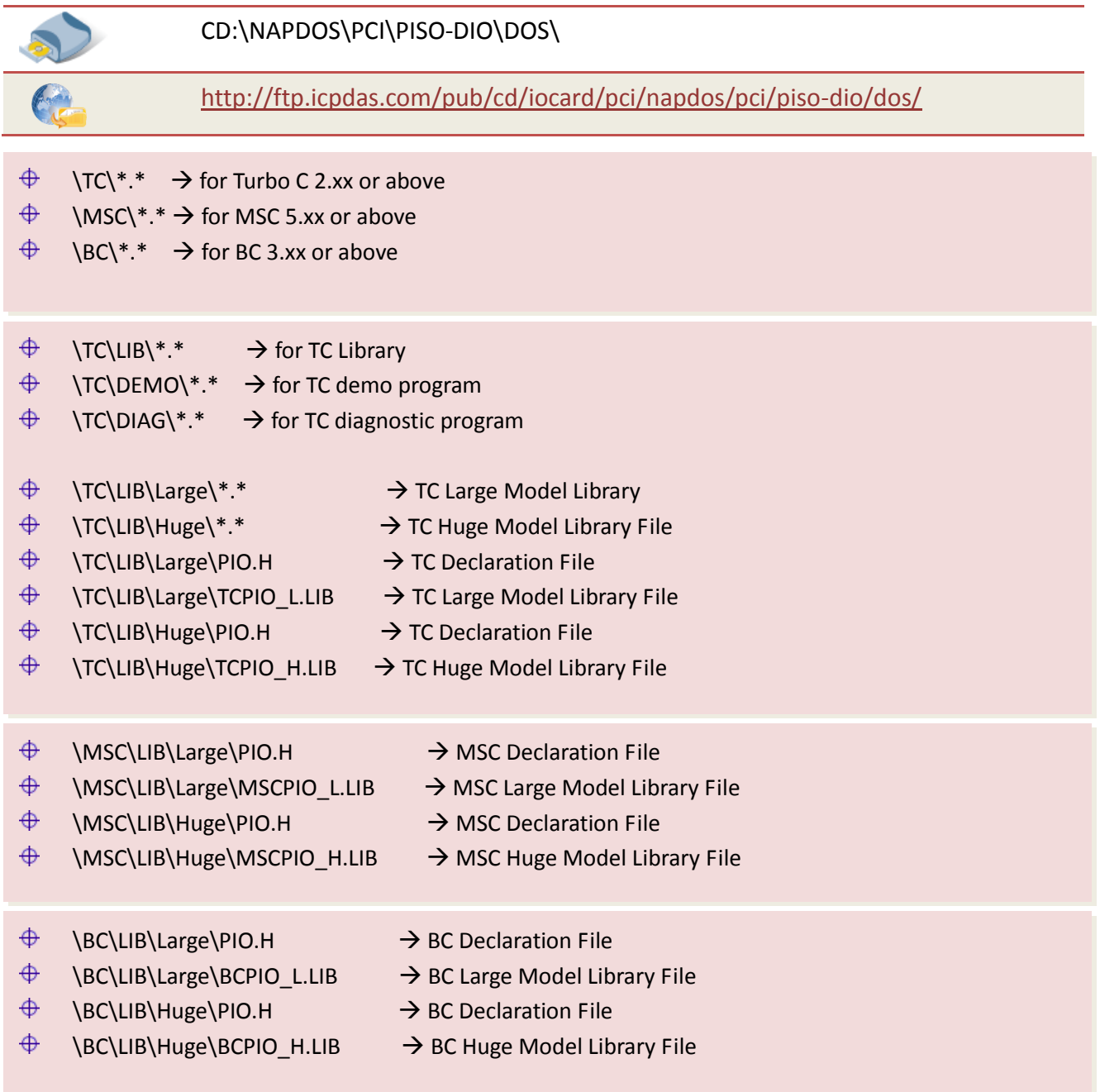

### Select the appropriate demo for your PISO-DIO series card, as follows:

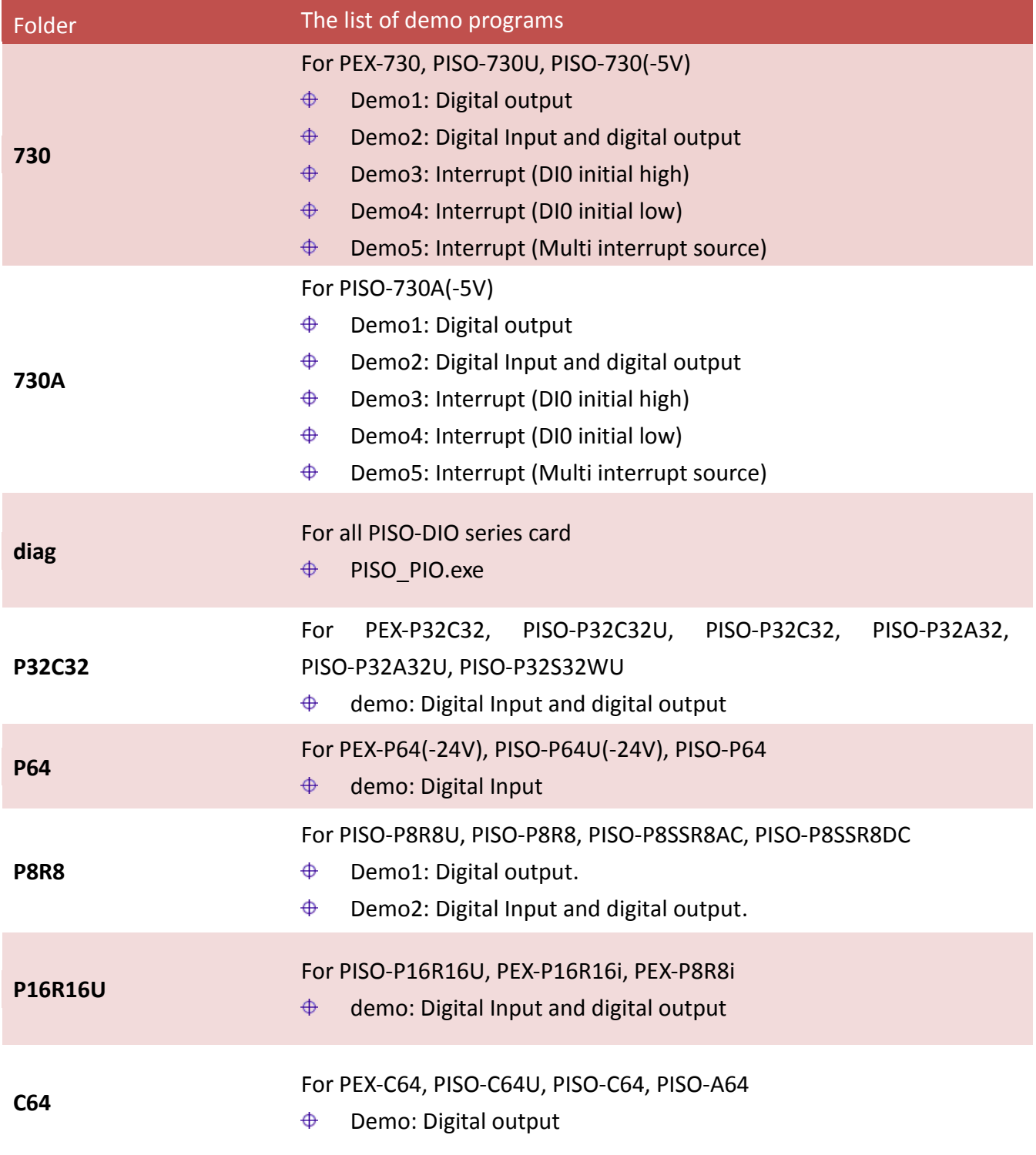

*Note that all of the hardware control functions need to be provided and processed by user themselves.*

# <span id="page-29-0"></span>**4. Programs Architecture**

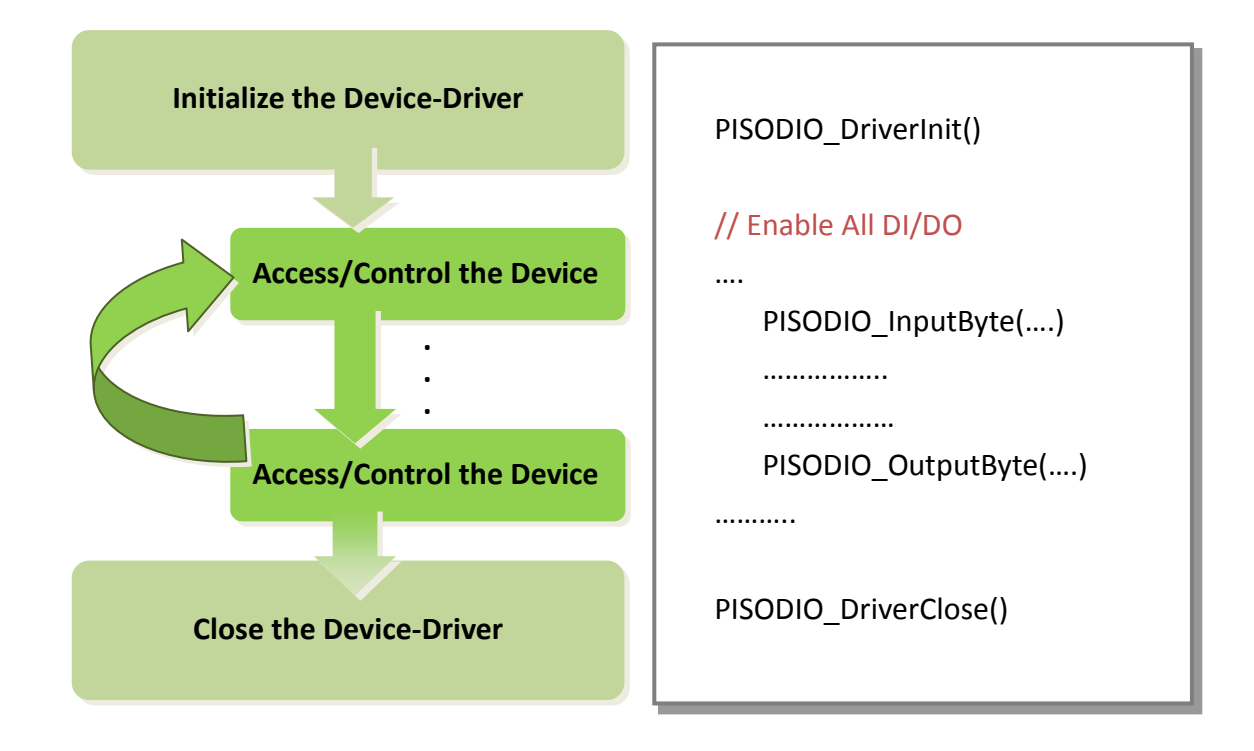

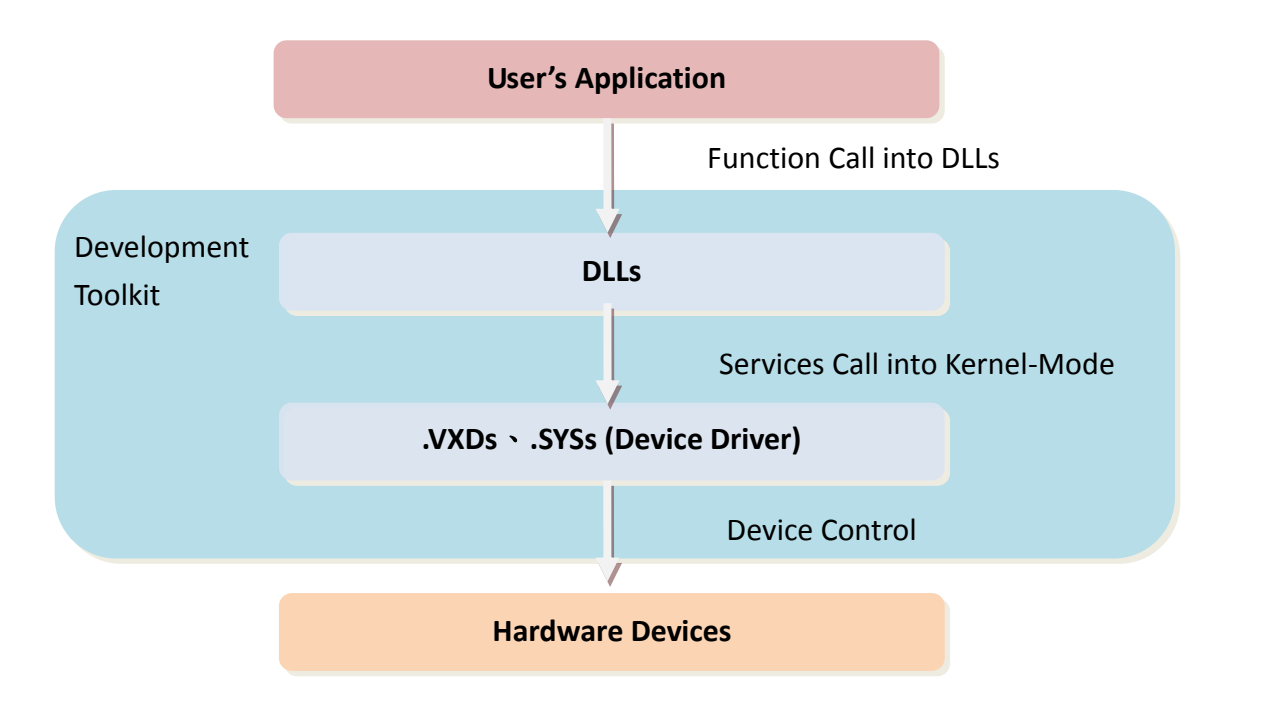

# <span id="page-30-0"></span>**5. Problems Report**

Technical support is available at no charge as described below. The best way to report problems is to send electronic mail to [Service@icpdas.com](mailto:%20Service@icpdas.com) or [Service.icpdas@ gmail.com](mailto:Service.icpdas@%20gmail.com) on the Internet.

When reporting problems, please include the following information:

- 1. Is the problem reproducible? If so, how?
- 2. What kind and version of **platform** that you using? For example, Windows 98, Windows 2000 or 32-bit Windows XP/2003/Vista/7/8.
- 3. What kinds of our **products** that you using? Please see the product's manual.
- 4. If a dialog box with an **error message** was displayed, please include the full test of the dialog box, including the text in the title bar.
- 5. If the problem involves **other programs** or **hardware devices**, what devices or version of the failing programs that you using?
- 6. **Other comments** relative to this problem or **any suggestions** will be welcomed.

After we had received your comments, we will take about two business days to test the problems that you said. And then reply as soon as possible to you. Please check that if we had received you comments? And please keeps contact with us.